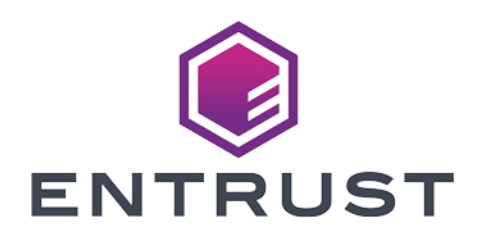

# Oracle MySQL and Entrust KeyControl

### Integration Guide

2024-04-19

© 2024 Entrust Corporation. All rights reserved.

## Table of Contents

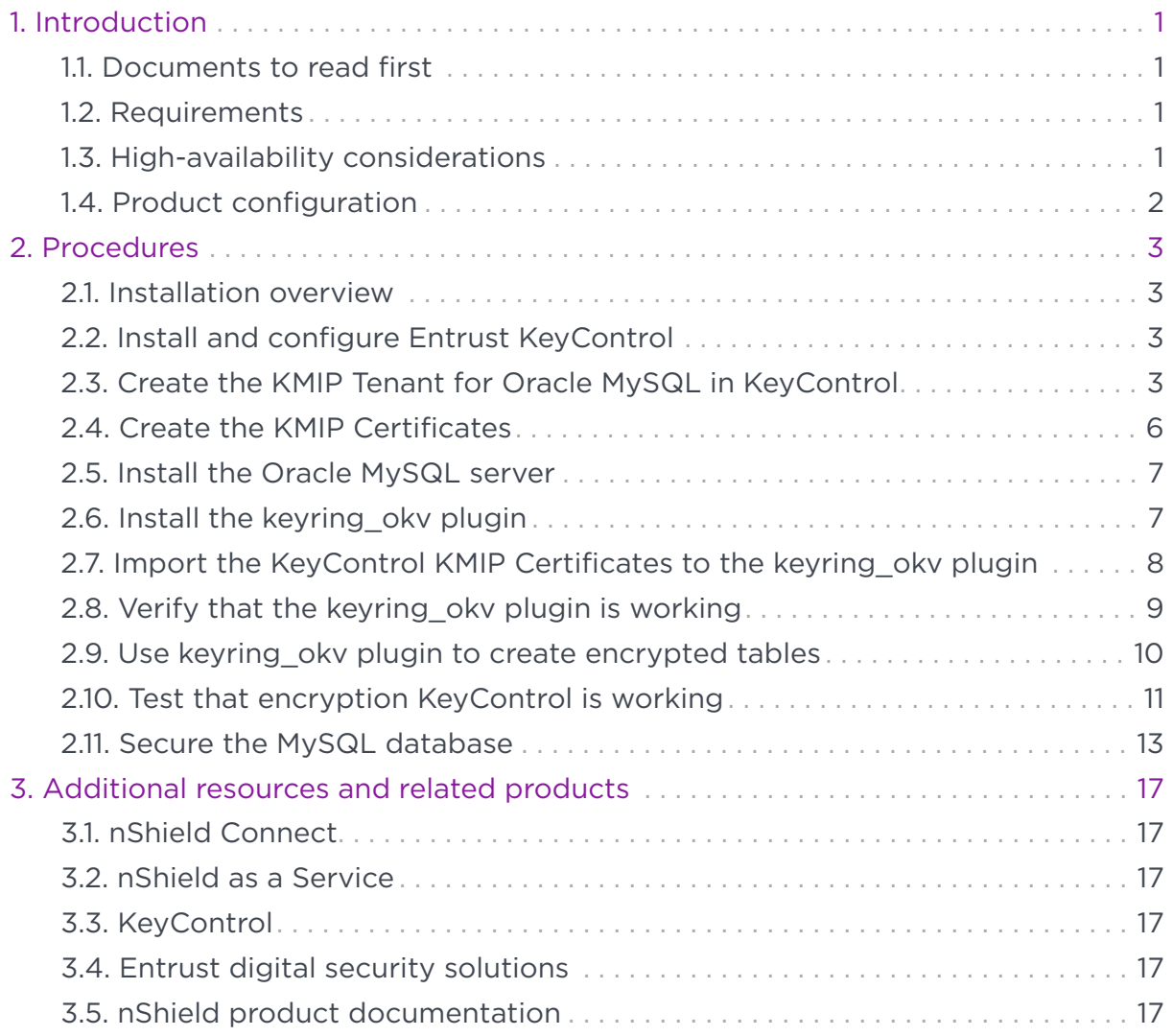

## <span id="page-2-0"></span>Chapter 1. Introduction

This document describes the integration of Oracle MySQL Enterprise Server with the Entrust KeyControl Key Management Solution (KMS). Entrust KeyControl can serve as a KMS in Oracle MySQL using the open standard Key Management Interoperability Protocol (KMIP).

### <span id="page-2-1"></span>1.1. Documents to read first

This guide describes how to configure the Entrust KeyControl server as a KMS in Oracle MySQL.

To install and configure the Entrust KeyControl server as a KMIP server, see the *Entrust KeyControl nShield HSM Integration Guide*. You can access it from the [Entrust Document Library](https://www.entrust.com/resources/documentation) and from the [nShield Product Documentation website](https://nshielddocs.entrust.com/).

Also refer to the [Oracle MySQL online documentation.](https://docs.oracle.com/)

### <span id="page-2-2"></span>1.2. Requirements

• Entrust KeyControl version 10.0 or later.

An Entrust KeyControl license is required for the installation. You can obtain this license from your Entrust KeyControl and Oracle MySQL account team or through Entrust KeyControl customer support.

• MySQL Enterprise Server 8.0.32 or later.

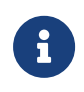

Entrust recommends that you allow only unprivileged connections unless you are performing administrative tasks.

## <span id="page-2-3"></span>1.3. High-availability considerations

The Entrust KeyControl solution uses an active-active deployment, which provides high-availability capability to manage encryption keys. Entrust recommends this deployment configuration. In an active-active cluster, changes made to any KeyControl node in the cluster are automatically reflected on all nodes in the cluster. For information about the Entrust KeyControl solution, see the [Entrust](https://docs.hytrust.com/DataControl/10.0/Online/Content/Books/aaCommon/Product-Overview/KeyControl.html) [KeyControl Product Overview](https://docs.hytrust.com/DataControl/10.0/Online/Content/Books/aaCommon/Product-Overview/KeyControl.html).

## <span id="page-3-0"></span>1.4. Product configuration

The integration between the Oracle MySQL Enterprise Server, Entrust KeyControl, and nShield HSM has been successfully tested in the following configurations:

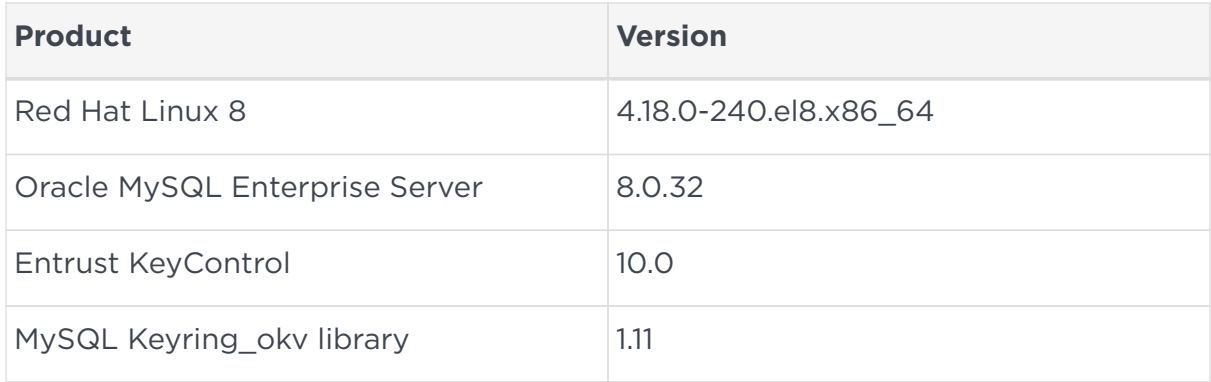

## <span id="page-4-0"></span>Chapter 2. Procedures

## <span id="page-4-1"></span>2.1. Installation overview

Follow these steps to integrate Oracle MySQL Enterprise Server with Entrust KeyControl.

- 1. [Install and configure Entrust KeyControl](#page-4-2).
- 2. [Create the KMIP Tenant for Oracle MySQL in KeyControl](#page-4-3).
- 3. [Create the KMIP Certificates](#page-7-0).
- 4. [Install the Oracle MySQL server.](#page-8-0)
- 5. [Install the keyring\\_okv plugin](#page-8-1).
- 6. [Import the KeyControl KMIP Certificates to the keyring\\_okv plugin.](#page-9-0)
- 7. [Verify that the keyring\\_okv plugin is working.](#page-10-0)
- 8. [Use keyring\\_okv plugin to create encrypted tables](#page-11-0).
- 9. [Test that encryption KeyControl is working](#page-12-0).
- 10. [Secure the MySQL database.](#page-14-0)

## <span id="page-4-2"></span>2.2. Install and configure Entrust KeyControl

Follow the installation and setup instructions in the *Entrust KeyControl nShield HSM Integration Guide*. You can access it from the [Entrust Document Library](https://www.entrust.com/resources/documentation) and from the [nShield Product Documentation website](https://nshielddocs.entrust.com/).

Make sure the Entrust KeyControl tenant gets created and KMIP certificates are generated for OracleMySQL. These certificates are used in the configuration of the KMS described below.

## <span id="page-4-3"></span>2.3. Create the KMIP Tenant for Oracle MySQL in **KeyControl**

To use external key management, MySQL requires an external key management server such as the Entrust KeyControl server. Certificates are required to facilitate the KMIP communications from the KeyControl server to Oracle MySQL and conversely. To be able to create these certificates, you need to have the KMIP tenant for the application in KeyControl.

Now that Entrust KeyControl is installed, create a KMIP Tenant in KeyControl for

Oracle MySQL:

1. Log in to the KeyControl instance.

Point your browser to the KeyControl administration URL: **<http://xx.xxx.xx.xxx>**

2. Log in as **secroot** and go to the **KMIP** page of the application:

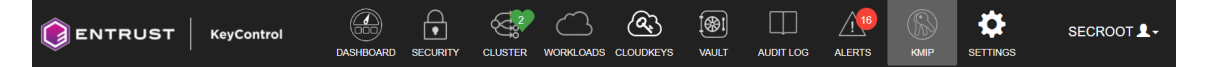

3. Select **Actions > Create a KMIP Tenant**.

The **Create a KMIP Tenant** dialog appears.

- 4. In the **About** tab, enter the tenant name information:
	- a. For **Name**, enter **OracleMySQL**.
	- b. Optionally, enter a **Description**.
- 5. Select **Next**.
- 6. In the **Authentication** tab, enter the authentication type:
	- a. For **Authentication Type**, select **Local User Authentication**.
- 7. Select **Next**.
- 8. In the **Admin** tab, enter the administrator's information:
	- a. For **User Name**, enter the administrator's user name.
	- b. For **Full Name**, enter the administrator's full name.
	- c. For **Email**, enter the administrator's email.
	- d. For **Password**, set the administrator's password.
	- e. For **Password Expiration**, set the expiry date for the password.

#### Create a KMIP Tenant

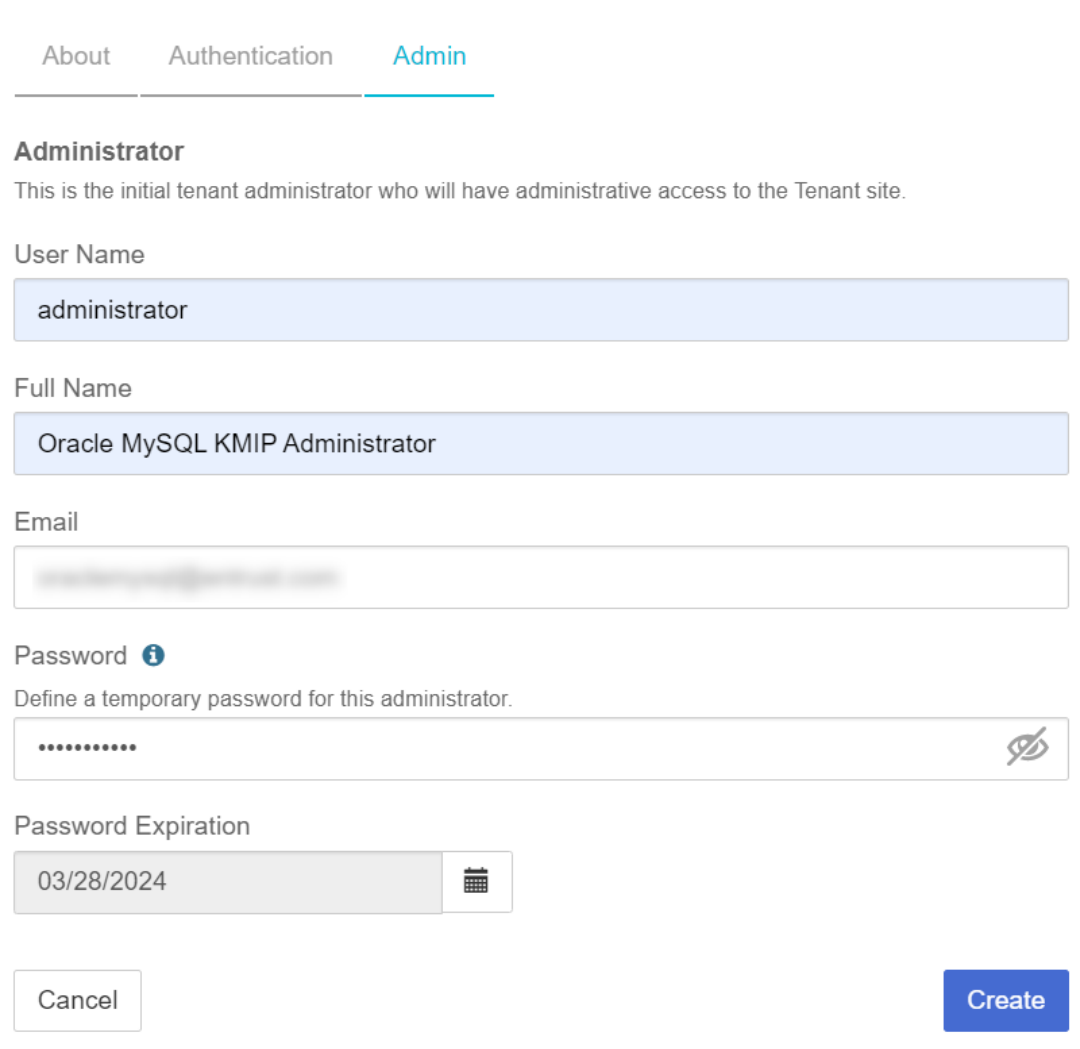

#### 9. Select **Create**.

This creates the tenant in KeyControl. Once created, it will be listed under the **Tenants** tab.

10. Select the tenant to see its details.

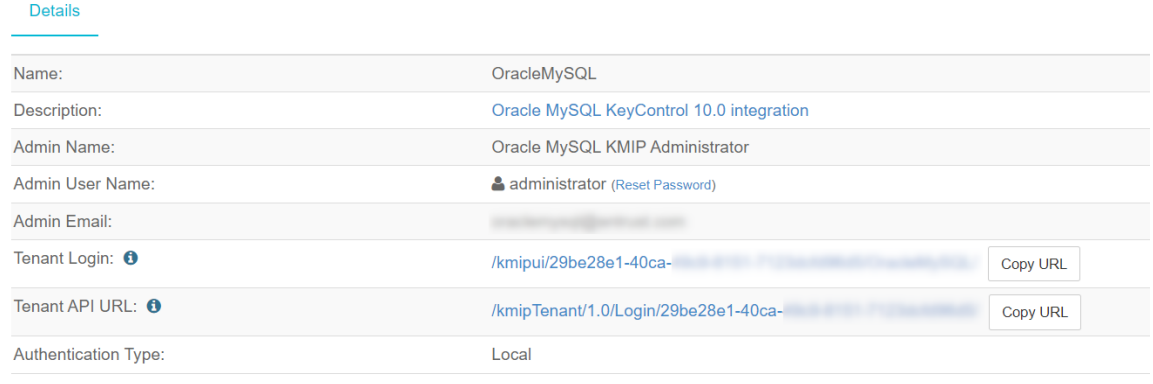

11. Copy the **Tenant Login** URL.

The tenant login URL will be used to log in to the **Tenant Administration** page in KeyControl.

### <span id="page-7-0"></span>2.4. Create the KMIP Certificates

To be able to establish trust between the KeyControl and Oracle MySQL, you must create certificates in KeyControl and upload/import them into the configuration of Oracle MySQL.

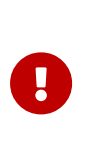

Entrust tested using certificates without password protection. The MySQL online documentation describes the steps needed to use a password-protected keyring\_okv key, see [Password-](https://dev.mysql.com/doc/mysql-security-excerpt/8.0/en/keyring-okv-plugin.html#keyring-okv-encrypt-key-file)Protecting the keyring okv Key File.

- 1. Access the KeyControl web interface using the **Tenant Administration** URL you copied in the previous section.
- 2. Log in using the Tenant administrator user that you configured during the tenant creation process: **administrator**.
- 3. Enter the user password.
- 4. Select **Security > Client Certificates**.

The **Manage Client Certificate** dialog appears.

5. Select **"+"** on the right to create a new certificate.

The **Create Client Certificate** dialog appears.

- 6. In the **Create Client Certificate** dialog, enter the following information:
	- a. For **Certificate Name**, enter a name for the certificate: **keyringokv**.
	- b. For **Certificate Expiration**, set the date on which you want the certificate to expire.
	- c. Select **Create**.

The new certificate appears in the **Manage Client Certificate** dialog.

7. Select the certificate and select **Download** to download the certificate.

The certname <datetimestamp>.zip downloads. This file contains a user certification/key file called certname.pem and a server certification file called cacert.pem.

8. Unzip the file so that you have these files available to upload to the MySQL server.

After you create and download these certificates, you need to upload or import them into the MySQL server. First, [Install the Oracle MySQL server.](#page-8-0)

#### <span id="page-8-0"></span>2.5. Install the Oracle MySQL server

The process for installing the Oracle MySQL Enterprise Edition depends on the operating system on which you are installing it. See the [Oracle online](https://dev.mysql.com/doc/refman/8.0/en/installing.html) [documentation](https://dev.mysql.com/doc/refman/8.0/en/installing.html) for details on how to install Oracle MySQL Enterprise Edition in your environment.

#### <span id="page-8-1"></span>2.6. Install the keyring oky plugin

The keyring\_okv plugin is a KMIP 1.1 plugin for KMIP-compatible back-end keyring storage products, such as Entrust KeyControl. It is available in MySQL Enterprise Edition distributions.

The configuration directory used by keyring okv as the location for its support files should have a restrictive mode and be accessible only to the account used to run the MySQL server. For example, on Unix and Unix-like systems, to use the /usr/local/mysql/mysql-keyring-okv directory, the following commands, executed as root, create the directory and set its mode and ownership:

```
cd /usr/local
sudo mkdir -p mysql/mysql-keyring-okv/ssl
sudo chmod -R 750 mysql
sudo chown -R mysql mysql
sudo chgrp -R mysql mysql
```
To be usable during the server startup process, the keyring\_okv plugin must be loaded using the --early-plugin-load option. Also, set the keyring oky confadir system variable to tell keyring okv where to find its configuration directory. Edit the /etc/my.cnf file and add the plugin into the mysqld section:

[mysqld] early-plugin-load=keyring\_okv.so keyring\_okv\_conf\_dir=/usr/local/mysql/mysql-keyring-okv

#### <span id="page-9-0"></span>2.7. Import the KeyControl KMIP Certificates to the keyring\_okv plugin

The certificates must be installed before running the keyring\_okv plugin, so that the plugin can be initialized.

1. Import the certificates into the configuration directory for the keyring\_okv plugin.

The following files need to be imported:

- A <cert\_name>.pem file that includes both the client certificate and private key. The administrator needs to open this single file and paste the two sections of the file into the cert.pem and key.pem files in the /usr/local/mysql/mysql-keyring-okv/ssl directory.
	- The client certificate section of the <cert\_name>.pem file includes the lines "-----BEGIN CERTIFICATE-----" and "-----END CERTIFICATE-----" and all text between them.

Open or create /usr/local/mysql/mysql-keyring-okv/ssl/cert.pem and paste "-----BEGIN CERTIFICATE-----" and "-----END CERTIFICATE-----" and all text between them into this file. Make sure it has a carriage return at the end of the file.

■ The private key section of the <cert\_name>.pem file includes the lines "-----BEGIN PRIVATE KEY-----" and "-----END PRIVATE KEY-----" and all text in between them.

Open or create /usr/local/mysql/mysql-keyring-okv/ssl/key.pem and paste "-----BEGIN CERTIFICATE-----" and "-----END CERTIFICATE-----" and all text between them into this file. Make sure it has a carriage return at the end of the file.

◦ A cacert.pem file, which is the root certificate for the KMS cluster. It is always named cacert.pem.

This file needs to be copied to /usr/local/mysql/mysql-keyringokv/ssl/CA.pem.

2. In the configuration directory, create a file named okvclient.ora. It should have following format:

SERVER=xxx.xxx.xxx.xxx:5696

```
STANDBY_SERVER=xxx.xxx.xxx.xxx:5696
```
#### STANDBY SERVER is optional.

For example:

```
SERVER=198.51.100.20:5696
STANDBY_SERVER=198.51.100.21:5696
```
3. Set the permissions on these files:

```
cd /usr/local/mysql/mysql-keyring-okv
sudo chmod -R 750 mysql .
sudo chown -R mysql .
sudo chgrp -R mysql .
```
4. If the firewall is running open up the firewall for port 5696.

As the root user on the mysql server:

```
% firewall-cmd --zone=public --add-port=5696/tcp --permanent
% firewall-cmd --zone=public --add-port=5696/udp --permanent
% firewall-cmd --reload
```
5. Disable selinux the next time the server reboots.

To do this, in the /etc/selinux/config file set SELINUX=disabled.

To disable on the current shell:

% sudo setenforce 0

6. After completing the preceding procedure, restart the MySQL server:

```
% sudo systemctl restart mysqld
% sudo systemctl status mysqld
```
It loads the keyring\_okv plugin, which uses the files in its configuration directory to communicate with KeyControl.

#### <span id="page-10-0"></span>2.8. Verify that the keyring\_okv plugin is working

After configuration is complete and you restarted MySQL to load the keyring\_okv plugin, look in the /varlog/mysqld.log logs to make sure there are no errors when

connecting to KeyControl. For example, the mysqld.log file could report the following errors if the plugin does not work:

2023-03-30T18:53:39.117806Z 0 [System] [MY-010116] [Server] /usr/sbin/mysqld (mysqld 8.0.32-commercial) starting as process 8034 2023-03-30T18:53:39.123096Z 0 [ERROR] [MY-011398] [Server] Plugin keyring\_okv reported: 'Error loading trust store' 2023-03-30T18:53:39.123152Z 0 [ERROR] [MY-011386] [Server] Plugin keyring\_okv reported: 'Could not initialize ssl layer' 2023-03-30T18:53:39.123163Z 0 [ERROR] [MY-011377] [Server] Plugin keyring\_okv reported: 'keyring\_okv initialization failure. Please check that the keyring\_okv\_conf\_dir points to a readable directory and that the directory contains Oracle Key Vault configuration file and ssl materials. Please also check that Oracle Key Vault is up and running.' 2023-03-30T18:53:39.123170Z 0 [ERROR] [MY-010202] [Server] Plugin 'keyring\_okv' init function returned error.

In this case, make sure the file permissions are correct in the keyring configuration directory and that the certificate files are named correctly.

To verify the plugin installation, with the MySQL server running, examine the INFORMATION\_SCHEMA.PLUGINS table or use the SHOW PLUGINS statement. For example:

```
mysql> SELECT PLUGIN_NAME, PLUGIN_STATUS FROM INFORMATION_SCHEMA.PLUGINS WHERE PLUGIN_NAME LIKE 'keyring%';
+-------------+---------------+
| PLUGIN_NAME | PLUGIN_STATUS |
+-------------+---------------+
| keyring_okv | ACTIVE |
+-------------+---------------+
1 row in set (0.00 sec)
```
#### <span id="page-11-0"></span>2.9. Use keyring\_okv plugin to create encrypted tables

When you create the first encrypted table, InnoDB will ask keyring okv to generate the primary key (AES-256) in KeyControl. This primary key is used to encrypt tablespace keys. You can check the primary key in the Tenant KeyControl web interface using the **Objects** page.

InnoDB also asks KeyControl to generate a key (AES-256) for the encrypting table. The tablespace key is wrapped using the primary key and stored alongside the encrypted table. For subsequent encrypted tables, only the tablespace key is generated and the same primary key is used to wrap the tablespace key.

With KeyControl, you will see a complete audit trail if every time the primary key or tablespace key is retrieved. You will have complete control on these keys. You can revoke access to a key or disable it, to lock down your data at rest.

To create an encrypted table:

1. Log in into the MySQL database:

% mysql -u root -p<password>

2. Create the encrypted table with the following SQL:

```
CREATE DATABASE MySQL_TDE_Test;
USE MySQL_TDE_Test;
CREATE TABLE `test_encryption` (
     `id` int(10) unsigned NOT NULL AUTO_INCREMENT,
     `name` varchar(15) NOT NULL,
     PRIMARY KEY (`id`)
) ENGINE=InnoDB AUTO_INCREMENT=1 DEFAULT CHARSET=latin1 ENCRYPTION = 'Y';
```
The **Objects** tab in Tenant KeyControl shows the that the key was created. For example:

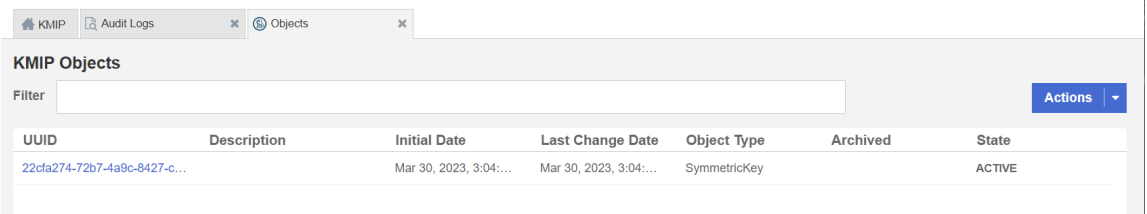

You can also check the **Audit Logs** tab. You should see all the KMIP operations that happened during that key creation process and retrieval. For example:

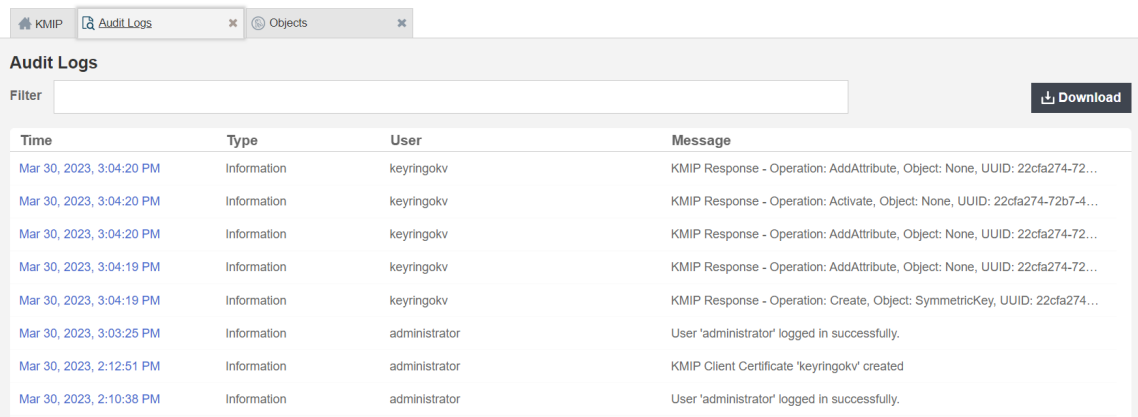

#### <span id="page-12-0"></span>2.10. Test that encryption KeyControl is working

1. Log in into the MySQL database:

% mysql -u root -p<password>

2. Insert a record to the table that was created earlier:

mysql> USE MySQL\_TDE\_Test; Reading table information for completion of table and column names You can turn off this feature to get a quicker startup with -A Database changed mysql> INSERT INTO test\_encryption VALUES (1, 'cleandro'); Query OK, 1 row affected (0.00 sec) mysql> select \* from test\_encryption; +----+----------+  $| id |$  name +----+----------+ | 1 | cleandro | +----+----------+ 1 row in set (0.00 sec)

3. Edit the MySQL configuration file and disable the keyring\_okv plugin:

```
% sudo vi /etc/my.cnf
#early-plugin-load=keyring_okv.so
#keyring_okv_conf_dir=/usr/local/mysql/mysql-keyring-okv
```
4. Restart MySQL:

% sudo systemctl restart mysqld

5. Check if you can read the encrypted table:

```
% mysql -u root -p<password>
mysql> use MySQL_TDE_Test;
Reading table information for completion of table and column names
You can turn off this feature to get a quicker startup with -A
```
Database changed

mysql> select \* from test\_encryption; ERROR 3185 (HY000): Can't find master key from keyring, please check in the server log if a keyring is loaded and initialized successfully.

The table is not accessible because MySQL cannot get to the master key from the keyring.

6. Re-enable the keyring in the MySQL configuration file and remove the comments you added previously:

% sudo vi /etc/my.cnf early-plugin-load=keyring\_okv.so keyring\_okv\_conf\_dir=/usr/local/mysql/mysql-keyring-okv

7. Restart MySQL:

% sudo systemctl restart mysqld

8. Check you can view the encrypted table:

```
% mysql -u root -p<password>
mysql> use MySQL_TDE_Test;
Reading table information for completion of table and column names
You can turn off this feature to get a quicker startup with -A
Database changed
mysql> select * from test_encryption;
+----+----------+
| id | name
+----+----------+
| 1 | cleandro |
+----+----------+
1 row in set (0.00 sec)
```
This shows that the configuration of the keyring okv plugin using Entrust KeyControl is working.

#### <span id="page-14-0"></span>2.11. Secure the MySQL database

The information below was taken from the following Security Technical Implementation Guides (STIG) page and can be used as guideline to address confidentiality and integrity of all information at rest in a MySQL database.

#### **Group Title**

SRG-APP-000231-DB-000154

#### **Rule Title**

The MySQL Database Server 8.0 must protect the confidentiality and integrity of all information at rest.

#### **Discussion**

This control is intended to address the confidentiality and integrity of information at rest in non-mobile devices and covers user information and system information. Information at rest refers to the state of information when it is located on a secondary storage device, such as a disk drive or a tape drive, within an organizational information system. Applications and application users generate information throughout the course of their application use.

For more information, see [InnoDB Data-at-Rest Encryption](https://dev.mysql.com/doc/refman/8.0/en/innodb-data-encryption.html) in the MySQL online documentation.

User-generated data, as well as application-specific configuration data, must be protected. Organizations may choose to employ different mechanisms to achieve confidentiality and integrity protections, as appropriate.

If the confidentiality and integrity of application data is not protected, the data will be open to compromise and unauthorized modification.

Apply appropriate controls to protect the confidentiality and integrity of data at rest in the database.

Using SQL, determine if all data-at-rest is encrypted:

1. Check audit\_log\_encryption:

```
SELECT VARIABLE NAME, VARIABLE VALUE
FROM performance_schema.global_variables where variable_name = 'audit_log_encryption';
```
If audit log encryption is not set to AES, this is important.

2. Check binlog encryption:

```
SELECT VARIABLE_NAME, VARIABLE_VALUE
FROM performance_schema.global_variables where variable_name = 'binlog_encryption';
```
If binlog encrypt is not set to ON, this is important.

3. Check innodb\_redo\_log\_encrypt:

```
SELECT VARIABLE NAME, VARIABLE VALUE
FROM performance_schema.global_variables where variable_name = 'innodb_redo_log_encrypt';
```
If innodb\_redo\_log\_encrypt is not set to ON, this is important.

4. Check innodb\_undo\_log\_encrypt:

```
SELECT VARIABLE_NAME, VARIABLE_VALUE
FROM performance_schema.global_variables where variable_name = 'innodb_undo_log_encrypt';
```
If innodb\_undo\_log\_encrypt is not set to ON, this is important.

5. Check general\_log:

```
SELECT VARIABLE NAME, VARIABLE VALUE
FROM performance_schema.global_variables
WHERE VARIABLE_NAME like 'general_log';
```
If general log is not OFF, this is important.

Using SQL, find the encryption status for all MySQL table and tablespaces:

1. Check tablespaces:

```
SELECT
`INNODB_TABLESPACES`.`NAME`,
`INNODB_TABLESPACES`.`ENCRYPTION`
FROM `information_schema`.`INNODB_TABLESPACES`;
```
If any tablespace does not have ENCRYPTION set to Y (yes), this is important.

2. Check innodb\_redo\_log\_encrypt:

```
SELECT VARIABLE NAME, VARIABLE VALUE
FROM performance_schema.global_variables where variable_name = 'table_encryption_privilege_check';
```
If innodb\_redo\_log\_encrypt is not set to ON, this is important.

Apply appropriate MySQL Database 8.0 controls to protect the confidentiality and integrity of data at rest in the database:

```
sudo vi /etc/my.cnf
[mysqld]
audit-log=FORCE_PLUS_PERMANENT
audit-log-format=JSON
audit-log-encryption=AES
#Turn on binlog encryption
set persist binlog_encryption=ON;
#Turn on undo and redo log encryption
set persist innodb_redo_log_encrypt=ON;
set persist innodb_undo_log_encrypt=ON;
```
Enable encryption for a new file-per-table tablespace, ENCRYPTION option in a CREATE TABLE statement. The following example assumes that innodb file per table is enabled:

mysql> CREATE TABLE t1 (c1 INT) ENCRYPTION='Y';

To enable encryption for an existing file-per-table tablespace, specify the ENCRYPTION option in an ALTER TABLE statement:

mysql> ALTER TABLE t1 ENCRYPTION='Y';

To disable encryption for file-per-table tablespace, set ENCRYPTION='N' using ALTER

#### TABLE:

mysql> ALTER TABLE t1 ENCRYPTION='N';

#### To disable general\_log:

**SET** PERSIST general\_log = 'OFF';

## <span id="page-18-0"></span>Chapter 3. Additional resources and related products

- <span id="page-18-1"></span>3.1. [nShield Connect](https://www.entrust.com/digital-security/hsm/products/nshield-hsms/nshield-connect)
- <span id="page-18-2"></span>3.2. [nShield as a Service](https://www.entrust.com/digital-security/hsm/products/nshield-hsms/nshield-as-a-service)
- <span id="page-18-3"></span>3.3. [KeyControl](https://www.entrust.com/digital-security/key-management/keycontrol)
- <span id="page-18-4"></span>3.4. [Entrust digital security solutions](https://www.entrust.com/digital-security)
- <span id="page-18-5"></span>3.5. [nShield product documentation](https://nshielddocs.entrust.com/)